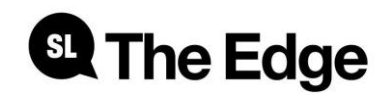

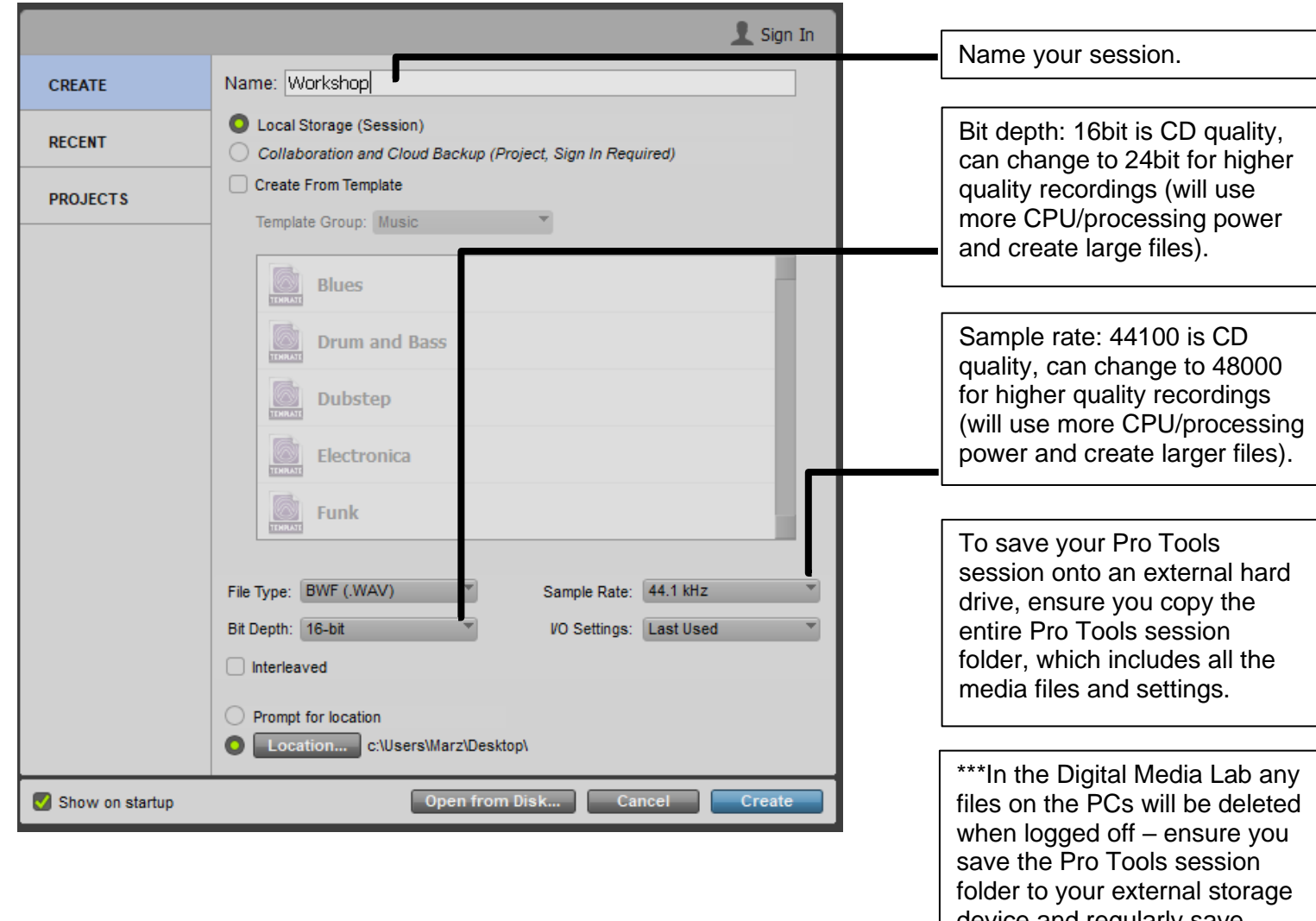

device and regularly save [Control+ s]\*\*\*

Create

Create

Create

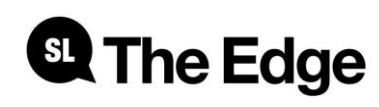

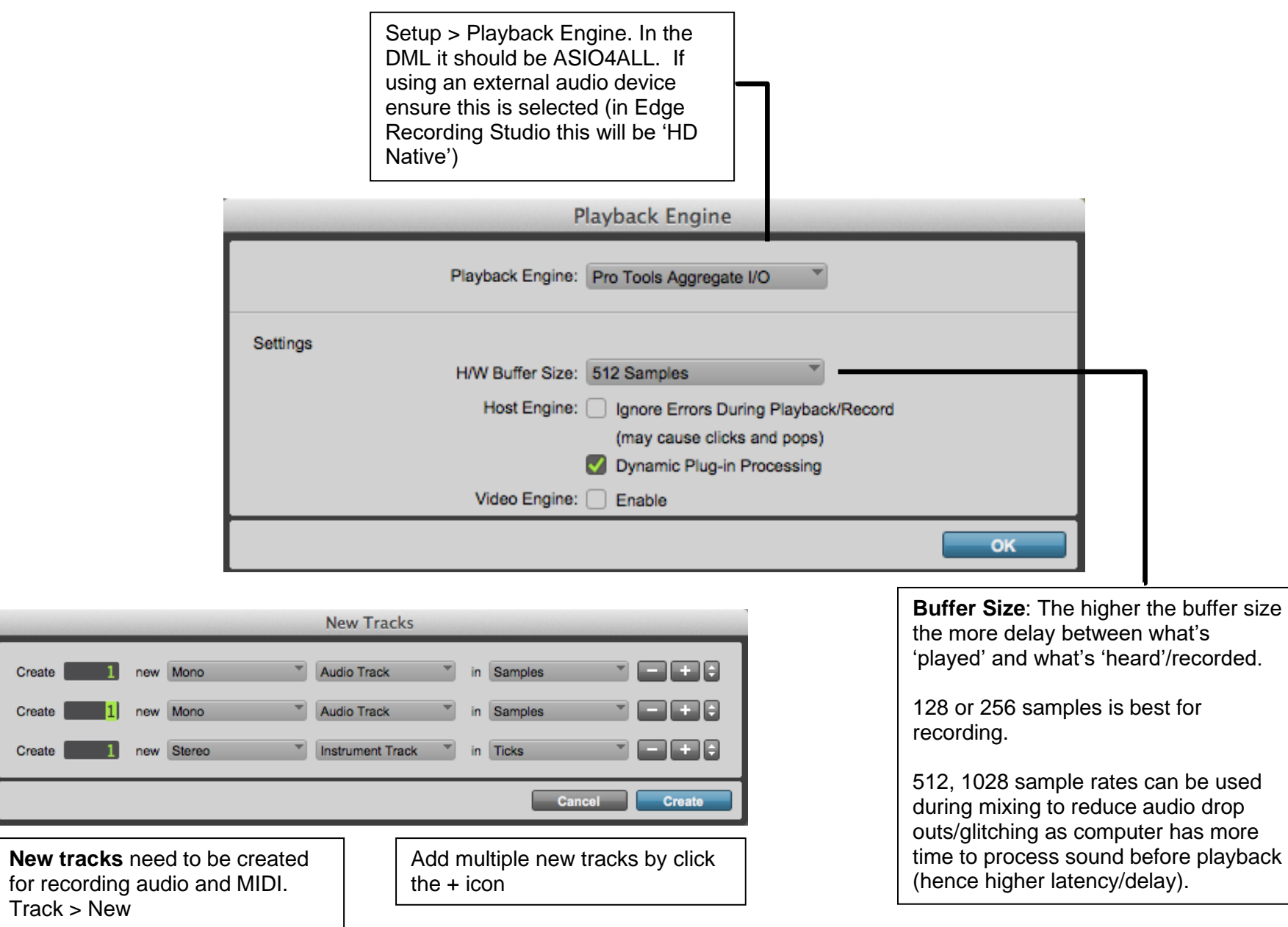

Changing between the **Mix window** and **Edit window** can be useful for different stages of your production. Window > Mix or Edit

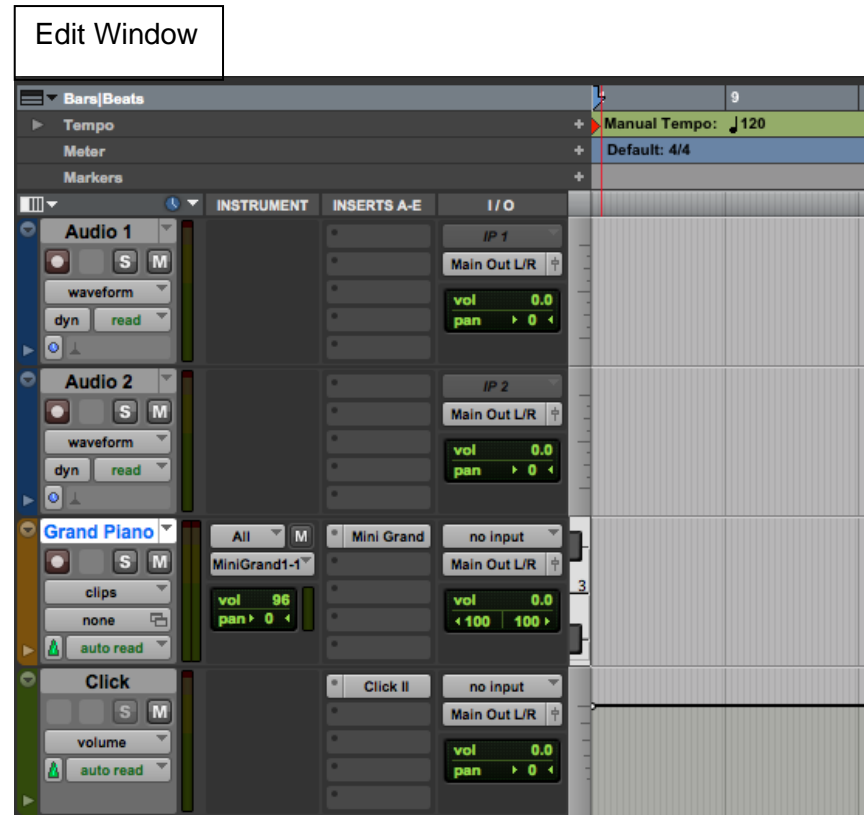

# **St The Edge**

# Mix Window

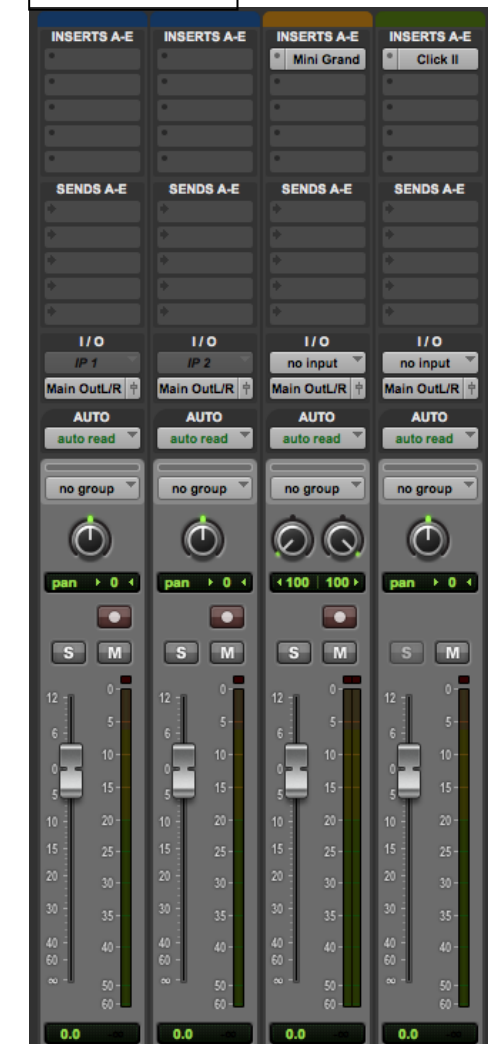

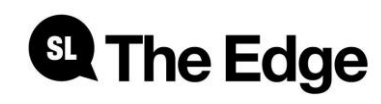

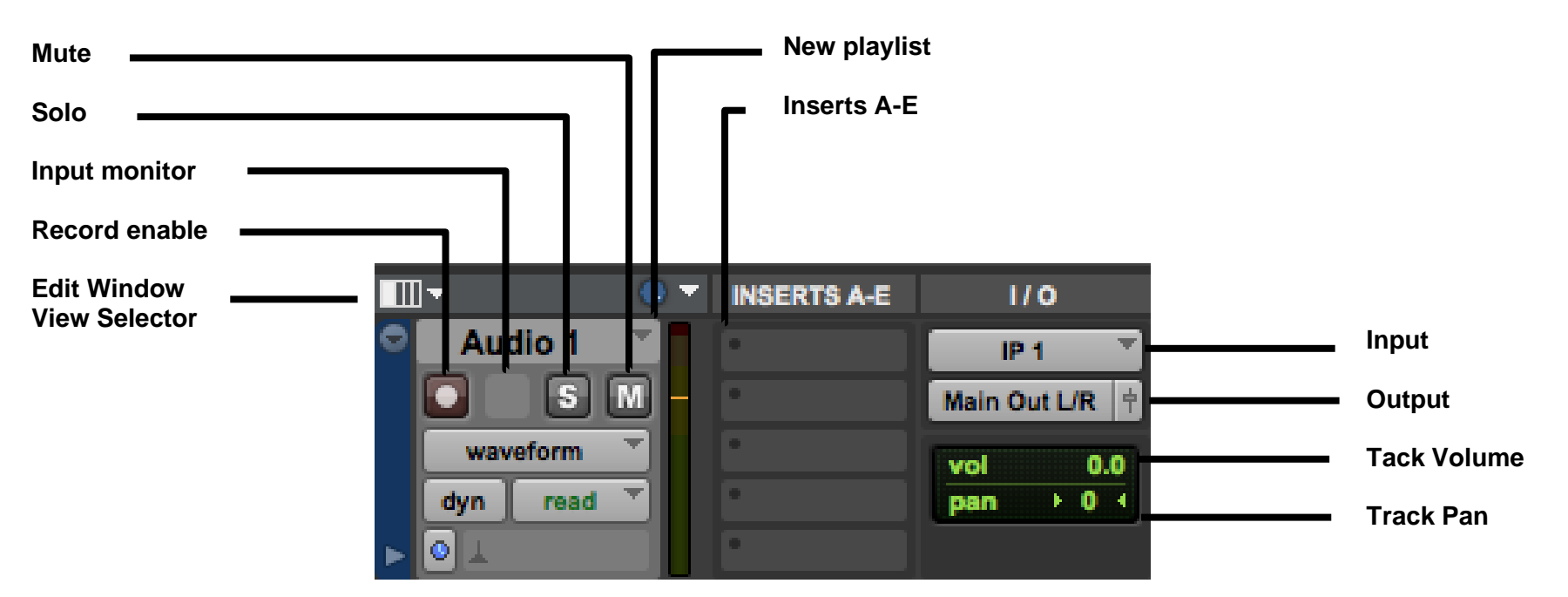

**Edit window view selector:** menu for displaying Inserts, I/O (inputs outputs) and **Instruments** 

**Record enable:** blinks red when track is enabled for recording

**Input monitor:** monitor input during playback without recording (only available in some versions of Pro Tool)

**Solo**: mutes all other tracks – Yellow indicates solo activated

**Mute:** mutes the audio output of this channel

**New playlist:** creates new playlist for multiple clips in one track

**Inserts A-E:** insert plug-ins here such as Compression and Reverb or Virtual

Instruments for Instrument tracks

**Input:** selects the audio input of the track for recording

**Output:** selects the audio output for monitoring

**Tack Volume:** modify the tracks volume

**Track Pan:** Left and right

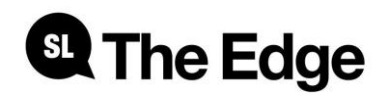

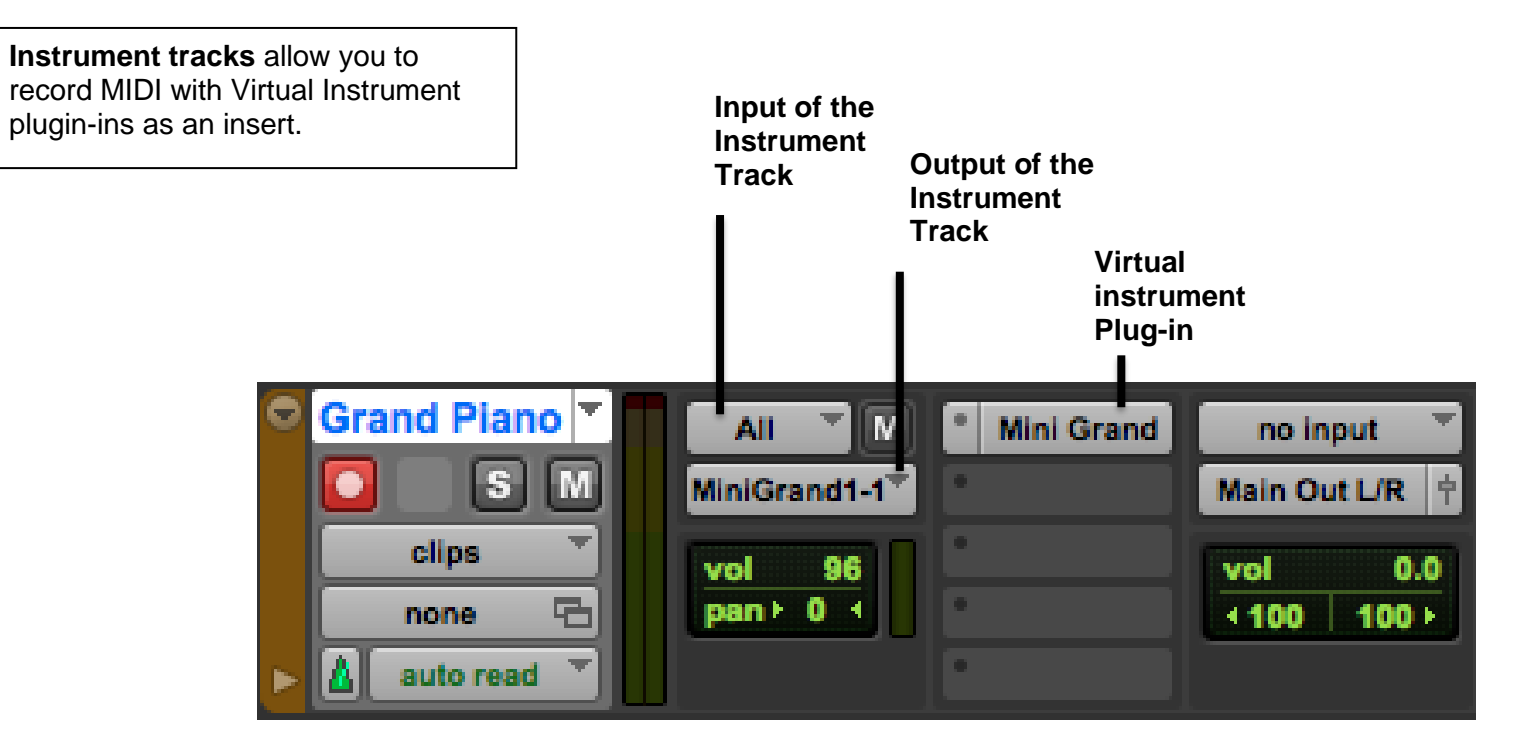

**MIDI** is an acronym that stands for Musical Instrument Digital Interface. It's a way to connect devices that make and control sound — such as synthesizers, samplers, and computers — so that they can communicate with each other, using **MIDI messages**. This lets one keyboard trigger sounds on another synthesizer, and it makes it possible to record music in a form that allows for easy note editing, flexible orchestration, and song arrangement. Virtual instruments — computer programs that simulate hardware synthesizers and samplers — also communicate with computer sequencing software running on the same computer using MIDI messages.

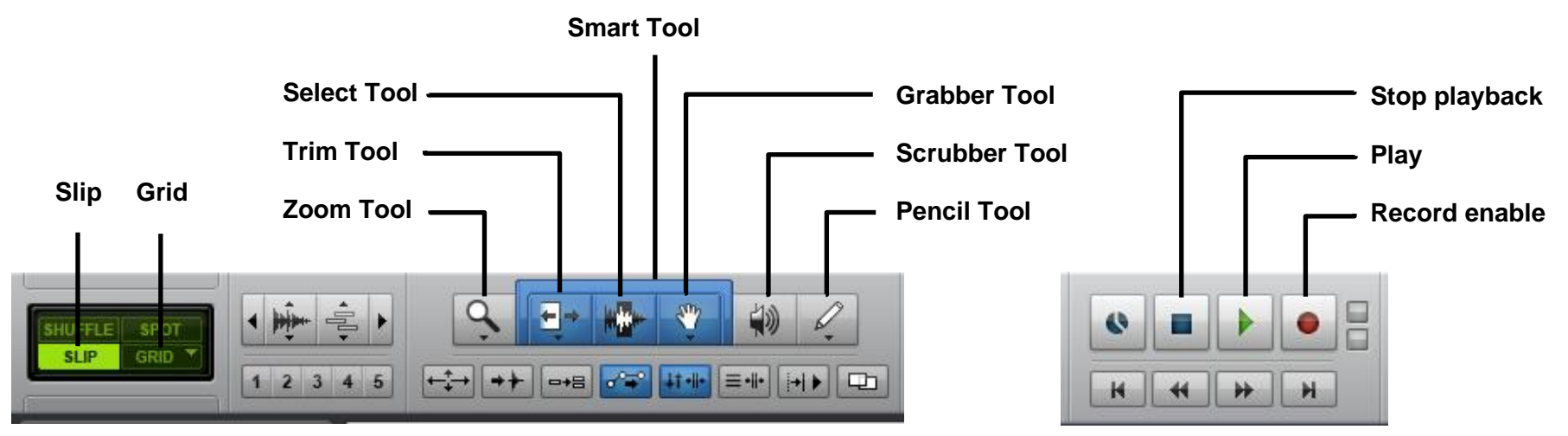

**Slip mode (F2)** Move your clips freely off the grid

**Grid mode (F4)** Move your clips and snap to the grid

**Zoom tool (F5)** Zoom in and out of session

**Trim tool (F6)** Allows you to change the length of your clip. Hover over the either edge of your clip and click and drag.

**Select tool (F7)** Make a selection of audio/midi.

**Smart tool (F7+F8+F9)** Groups the Trim, Select and Grabber tools together. Hover over different sections of the clip to use each tool

**Grabber tool (F8)** Grab audio or midi clips.

**Scrubber Tool (F9)** Plays play selected clips individually

**Pencil Tool (F10)** Draw in MIDI notes, automation or even waveforms.

**Stop playback (Spacebar)** 

**Play (Spacebar) NOTE\*** Hold Ctrl and click play to engage loop mode

**Record enable NOTE\*** Hold Ctrl and click to engage quick punch.

**Record + Play (F12 or 3 on keypad) NOTE\*** Individual track(s) must be record enabled to be able to record.

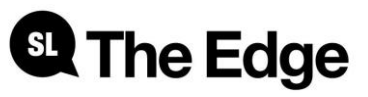

To active '**Loop Playback'**, right click on the play button and select 'Loop'. This will continuously loop playback on the selection you have made in the edit window.

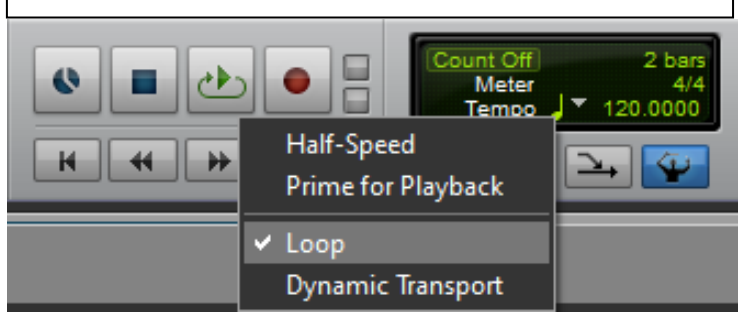

Once **'Loop Playback'** is selected**,** you can make a selection in the edit window and press play for continuous looped playback of your selection.

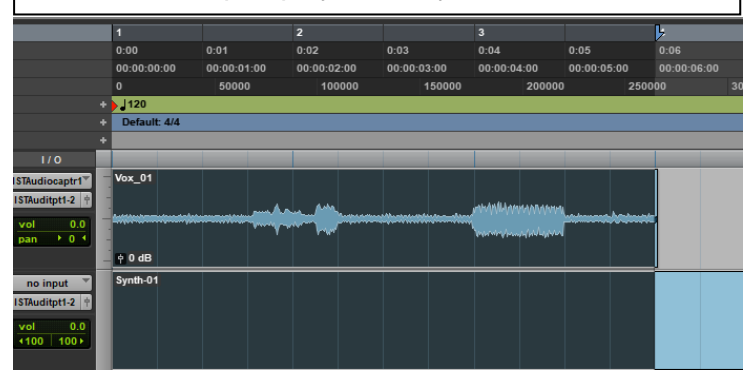

# <sup>6</sup> The Edge

To active '**QuickPunch**', right click on the record button and select 'QuickPunch'. If audio tracks are record enabled, QuickPunch allows you to hit record during playback and drag the recording back to where you first begun playback. This is very useful if an artist gives an impromptu performance during playback.

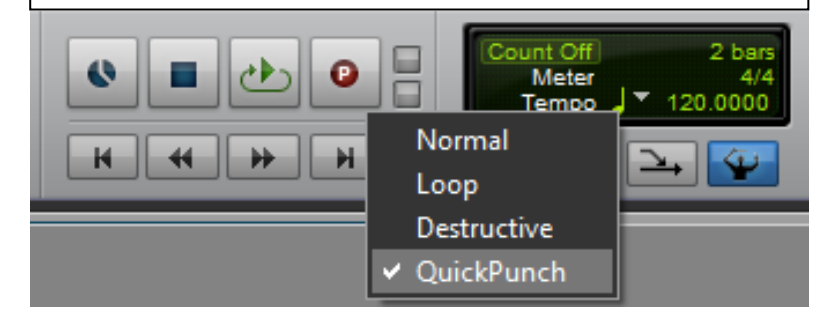

Once **'Quick Punch** is selected**,**  you can drag your recording back to where you began playback before you began recording.

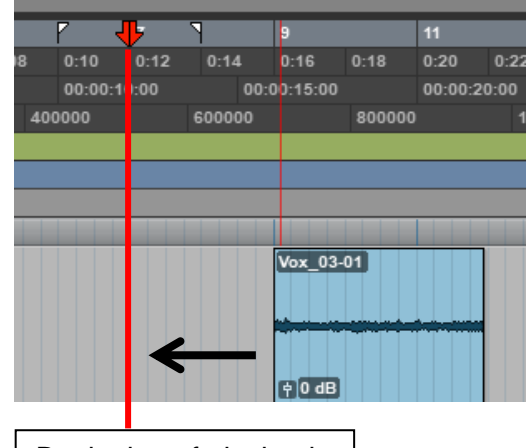

Beginning of playback.

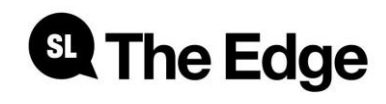

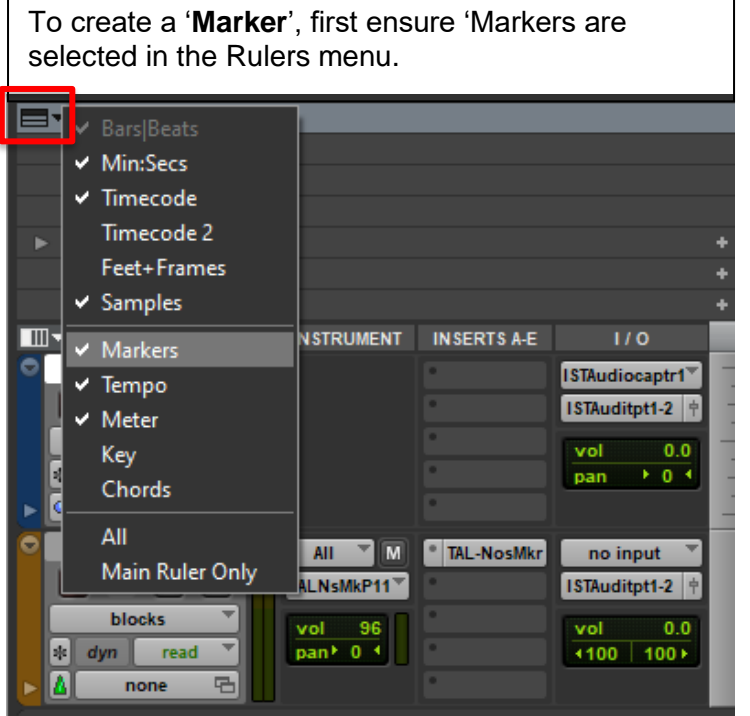

Then make a selection in the edit window in the timeline. To create the marker Hit the + symbol on the Marker ruler or hit Enter on the numeric keyboard. This is useful for organising your song structure. For example, intro, verse, chorus, bridge etc

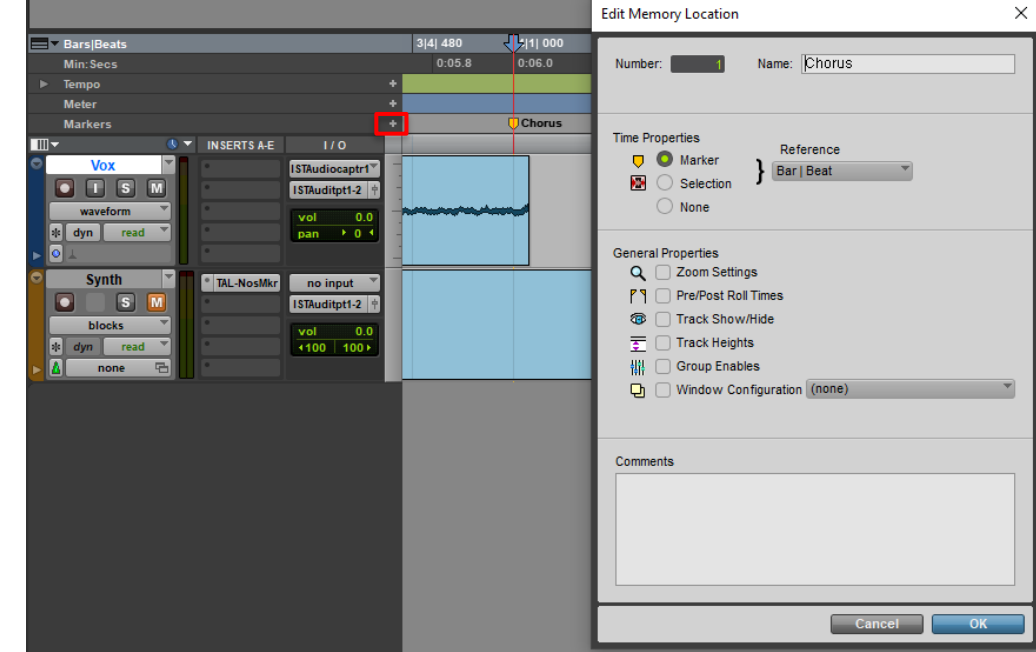

To set the tempo for the session it is best to first create a click track. Track > Create Click Track

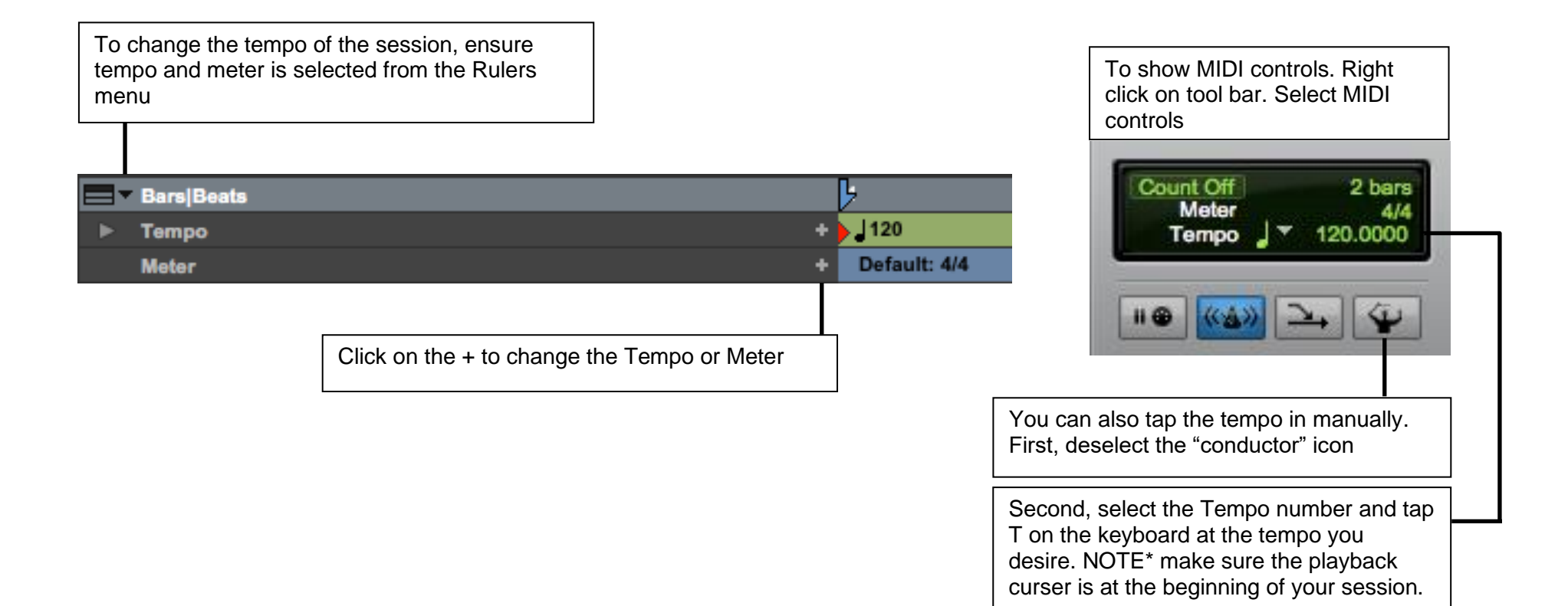

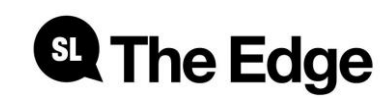

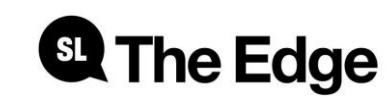

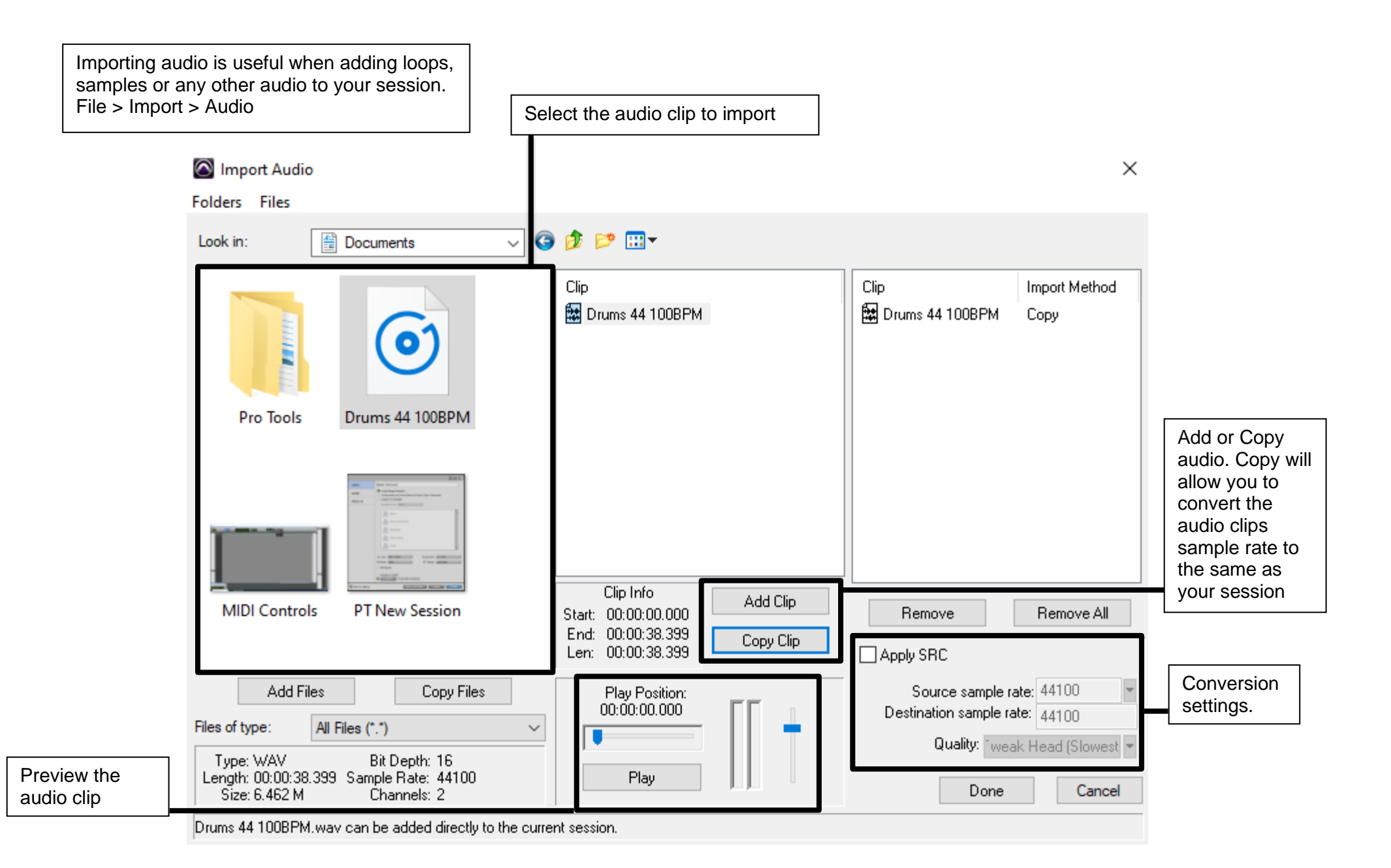

# **St** The Edge

To export your session into a stereo WAV form, you need to Bounce To Disk. File > Bounce to > Disk

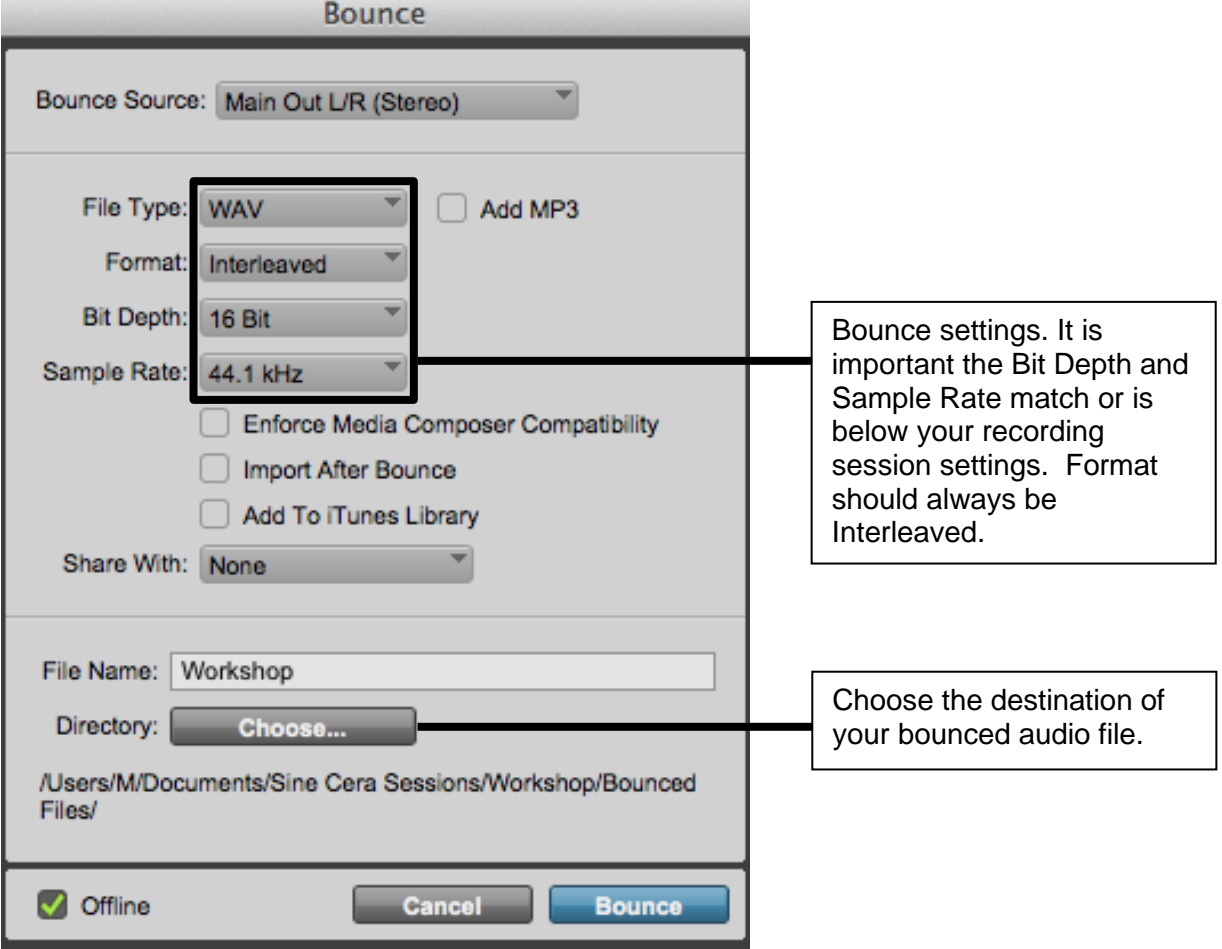

# **Q The Edge**

## Pro Tools Keyboard Shortcuts:

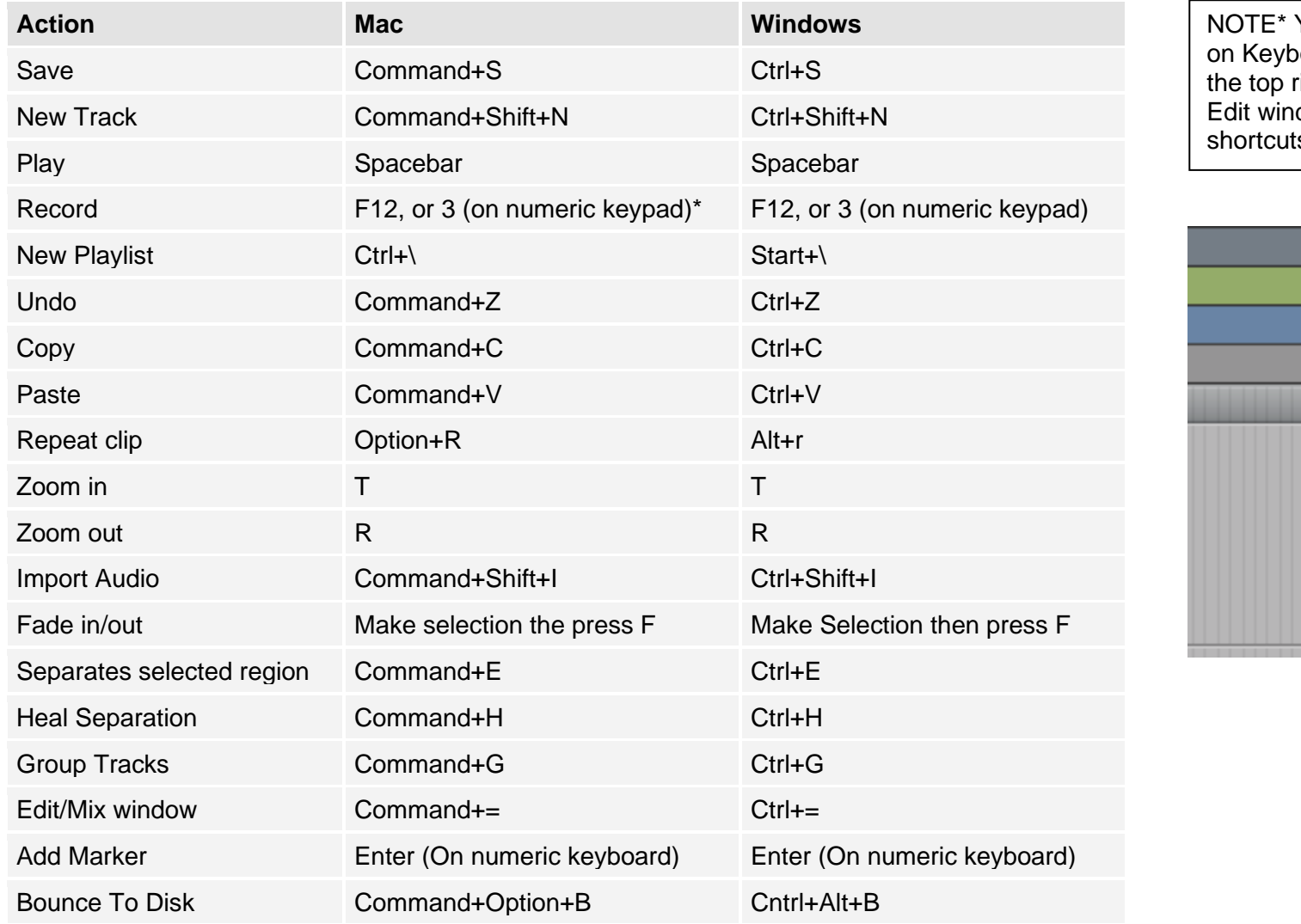

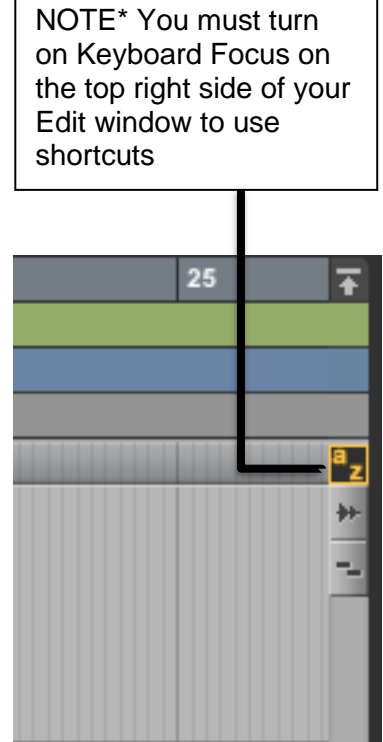